## CARA MENJALANKAN PROGRAM

- 1. Instalasi Xampp.
- 2. Import database ke dalam localhost. Buat nama database sesuai dengan nama database yang kita miliki, kemudial klik Create.

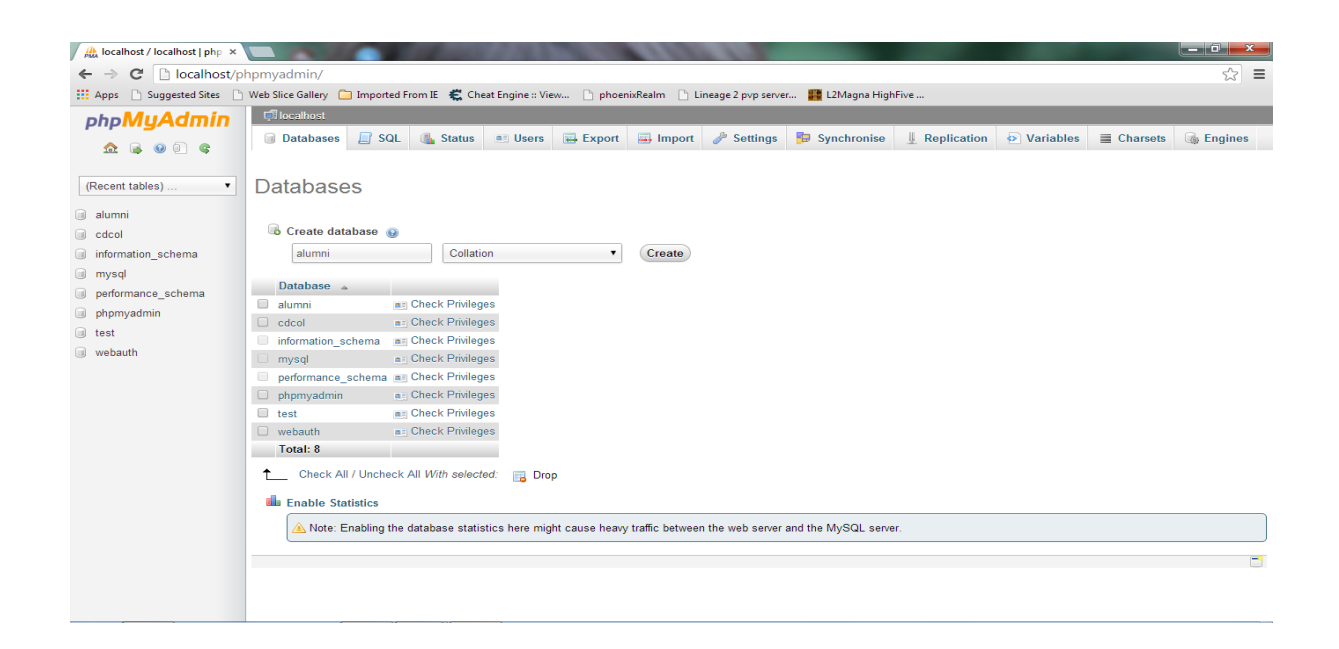

Kemudian import file .sql yang ada di CD.

Klik import, kemudian cari file yang berekstensi .sql, kemudian klik GO.

3. Masukkan

Username : berlinda Password : 123

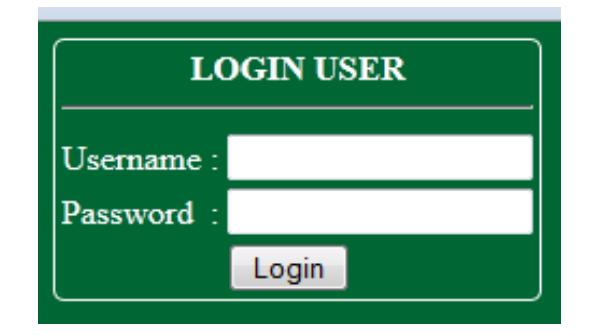

4. Masukkan berita pada input berita

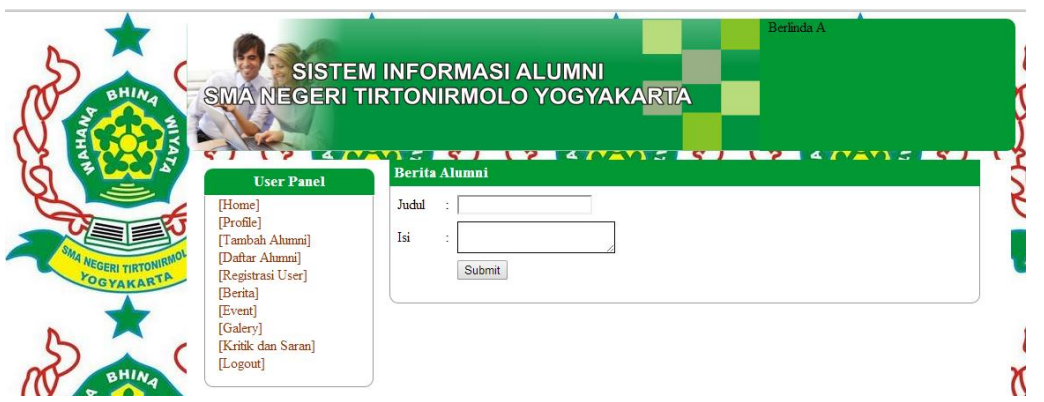

Isikan judul dan isi berita, sesuai dengan keadaan sekolah sekarang. Atau berbagai kegiatan yang telah dilakukan oleh sekolah. Kemudian klik simpan (submit).

5. Masukkan data user lain

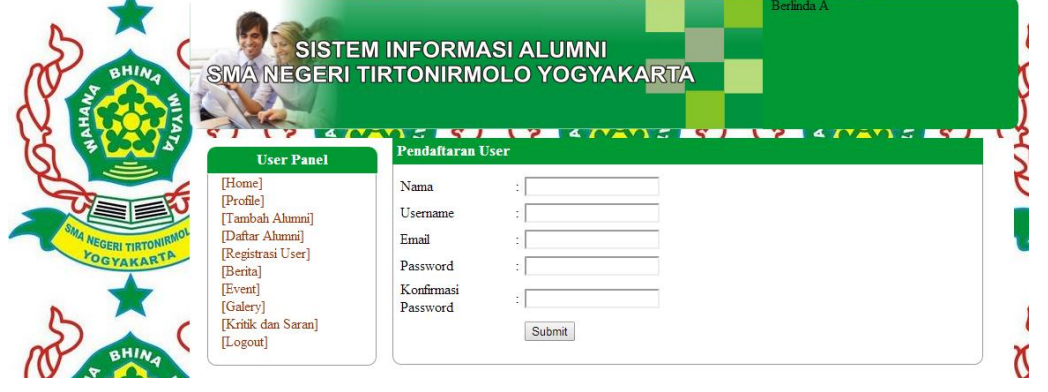

Isikan data user lain atau data guru BK lainnya, agar dapat membantu dalam mengelola web ini. Jika tidak ada ijin dari master user, maka data ini tidak dapat diisi oleh sembarang orang.

6. Masukkan NIS alumni

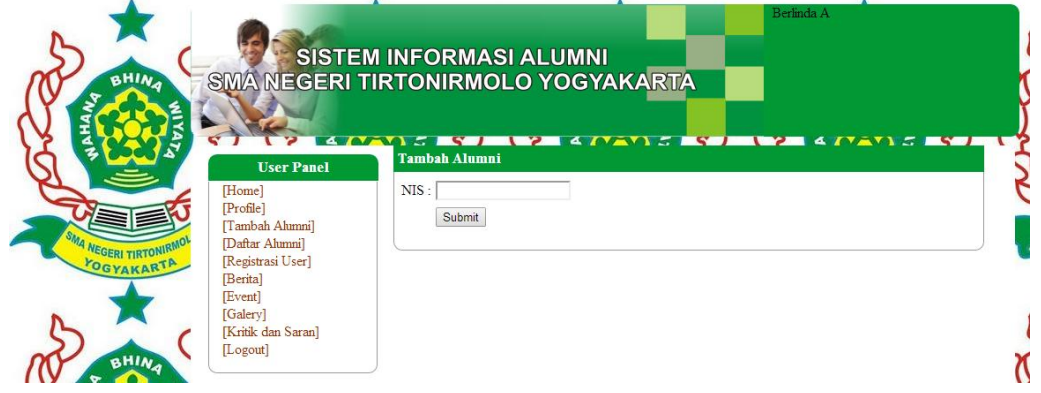

Isikan NIS bagi siswa yang telah dinyatakan lulus. Dengan masukkan inilah, tidak sembarang orang bisa mengisikan data pada form registrasi alumni.

7. Approve pada Kritik dan Saran

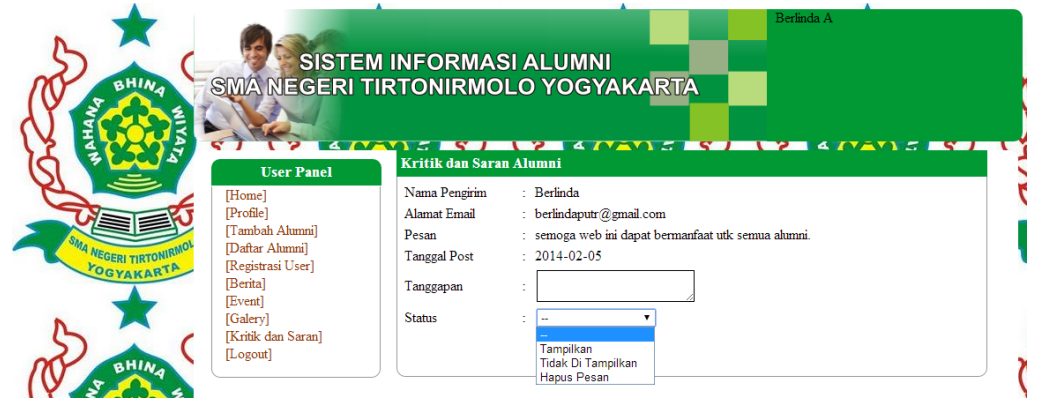

Approve kritik dan saran ini, dapat dilakukan oleh user (guru BK). Approve ini bisa terdiri dari 3 karakter, tampilkan, tidak ditampilkan, dan hapus pesan. Hal ini dilakukan, supaya kritik dan saran yang diberikan oleh alumni terhadap web ini ataupun sekolah, dapat disaring terlebih dahulu.

8. Inputkan data alumni pada form registrasi alumni

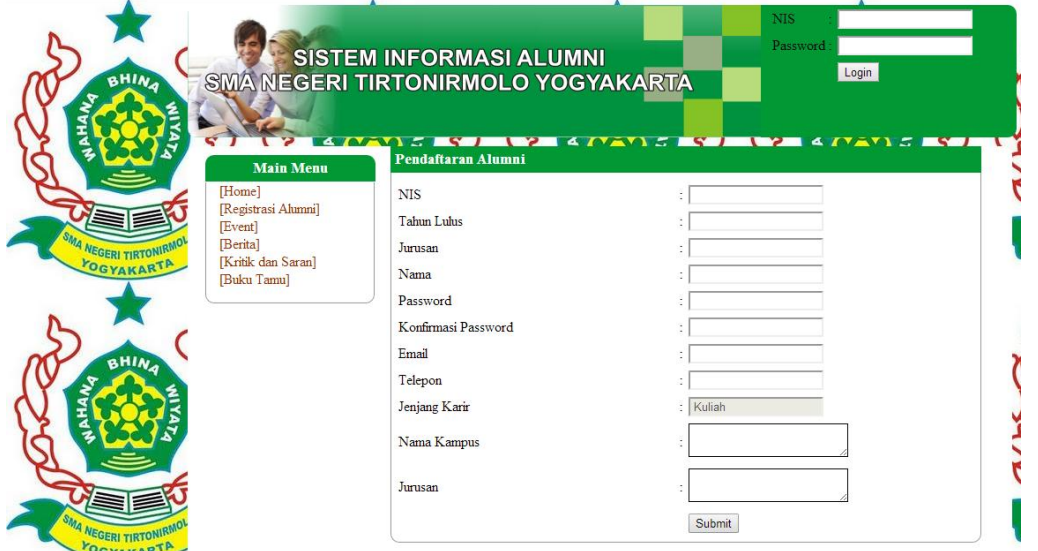

Form ini diisi oleh semua alumni yang telah dinyatakan lulus oleh pihak sekolah, sesuai dengan hasil UAN. Form ini diisikan apabilah alumni melanjutkan sekolahnya ke jenjang berikutnya. Namun apabila alumni itu langsung bekerja, maka form yang diisikan adalah sebagai berikut :

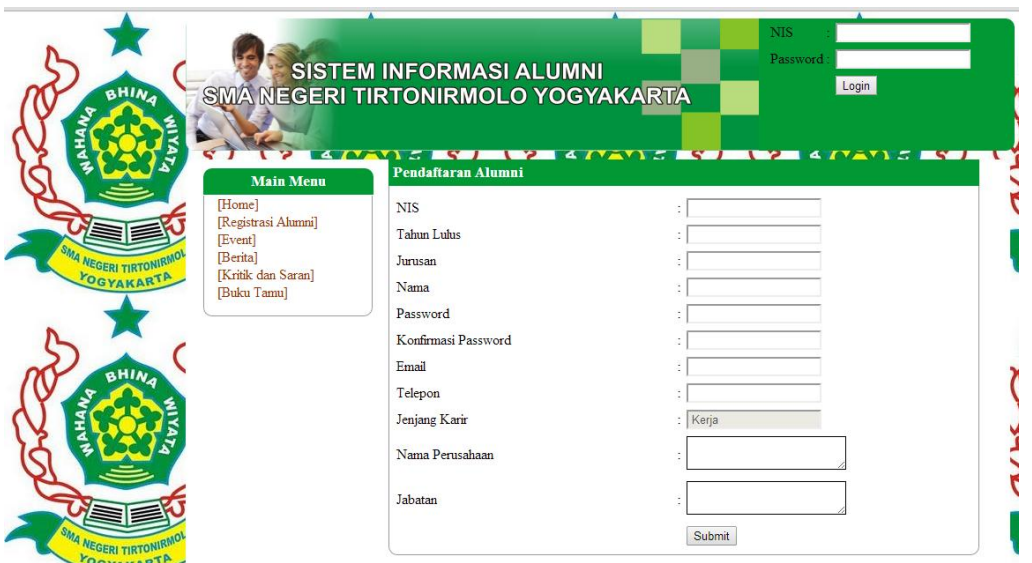

9. Login Alumni

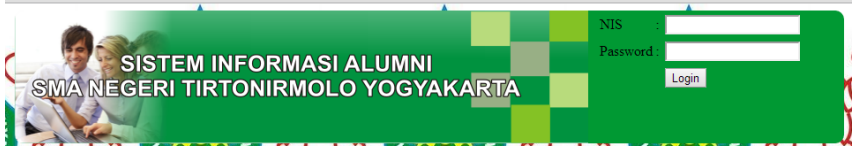

Form login diatas, dapat diisikan oleh alumni apabila alumni tersebut telah mengisi form registrasi. Jika mereka telah terdaftar sebagai alumni, maka mereka dapat mengakses web ini dengan berbagai fasilitas yang ada.